# **BioSmart Studio v5**

Installation Manual

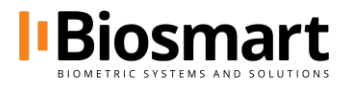

### **Contents**

<span id="page-1-0"></span>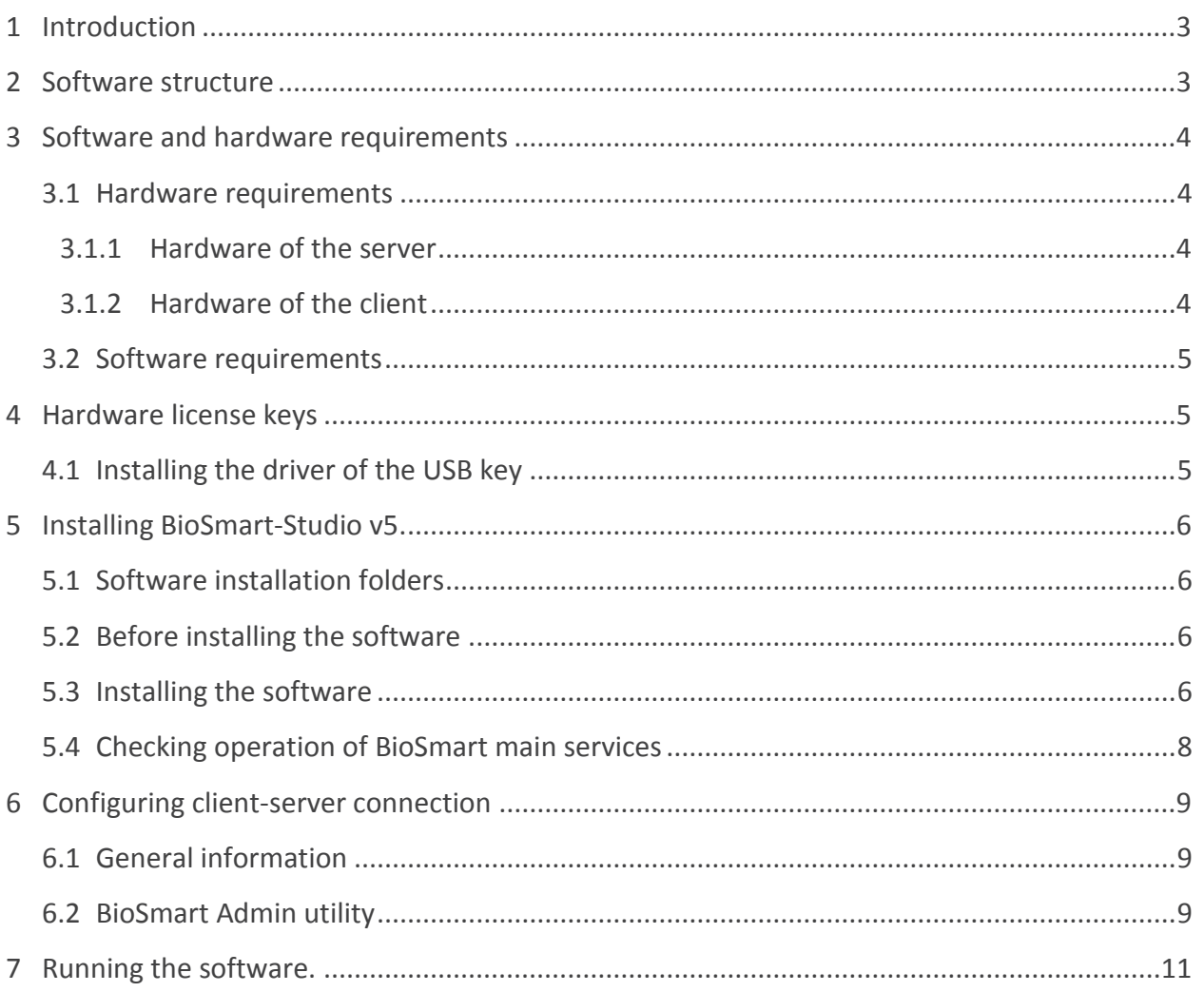

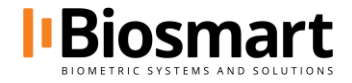

### **Introduction**

BioSmart Studio v5 software is designed to manage, control and configuring of the ACS BioSmart, an access control, monitoring and event storage system.

Abbreviations: ACS – access control system PC – personal computer AWS – automated workstation CPU – central processing unit of the computer RAM – operating memory of the computer HDD – hard disk drive DB – database OS – operating system

### <span id="page-2-0"></span>**Software structure**

BioSmart-Studio v5 is based on the client-server architecture. The BioSmart system can be controlled from one or more client PCs in the same local network.

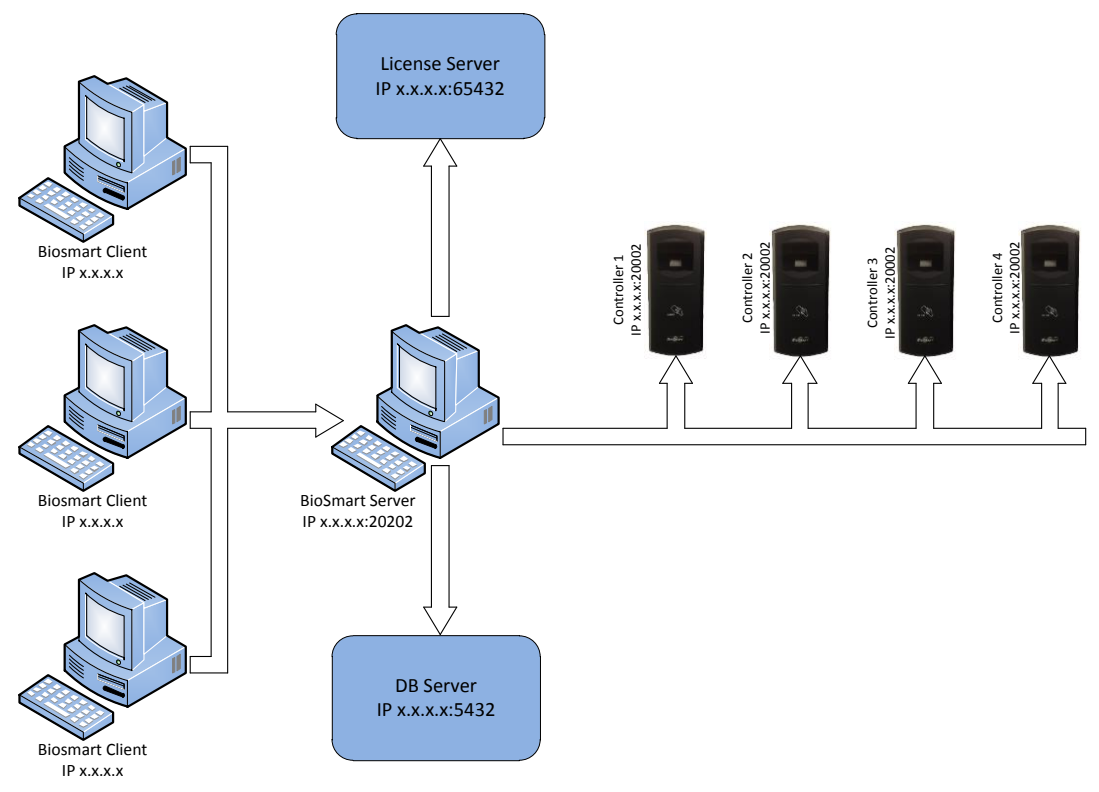

BioSmart-Studio v5 consists of:

- **BioSmart Server** provides cooperation of all components of the ACS BioSmart;
- **BioSmart Client** is client software operating as the AWS of a user;
- DB Server is PostgreSQL database server;

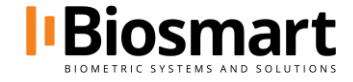

- **License Server** is a license management server. Information about licenses is stored on the USB key**.**

### <span id="page-3-0"></span>**Software and hardware requirements**

BioSmart-Studio v5 can be installed on an individual computer as well as on multiple computers connected to the local network.

Installing BioSmart-Studio v5 on an individual computer is a preferable for small offices with relatively small numbers of employees, when just one client is sufficient for working with the system.

Installing BioSmart-Studio v5 on several different computers is preferable in large office complexes.

#### <span id="page-3-1"></span>**1.1 Hardware requirements**

#### <span id="page-3-2"></span>1.1.1 Server requirements

The choice of the hardware depends on requirements to the system, presumeв size of the database, the number of users (employees), the number of controllers and so on.

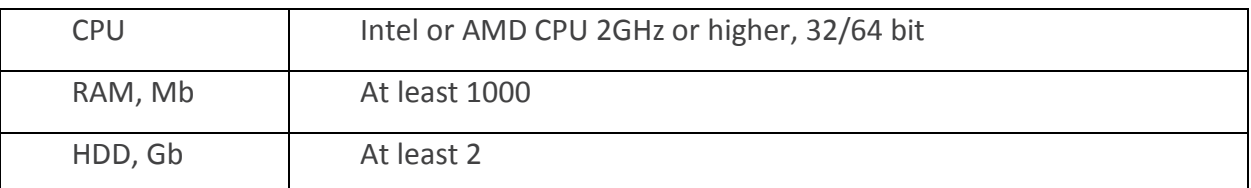

Minimum system requirements to server hardware:

Other requirements:

- Non-occupied USB ports to connect the required equipment;
- Network Ethernet adapter with minimum transfer rate of 10 Mbps;
- Uninterruptible power supply (optional).

#### <span id="page-3-3"></span>**Hardware of the client**

A client computer that is used to install ACS AWS should meet the following requirements:

- Intel or AMD CPU 1 GHz or higher, 32/64 bit;
- RAM at least 300 Mb;
- HDD at least 300 Mb;
- Non-occupied USB ports to connect the required equipment;
- Network Ethernet adapter with minimum transfer rate of 100 Mbps;
- Uninterruptible power supply (optional);
- Video card and monitor providing at least 1024x768 resolution;

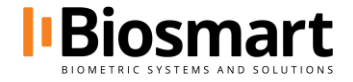

- Sound card to play sound alerts on activation;
- Keyboard;
- Mouse.

The choice of characteristics of the client computer should take into consideration third-party software installed on the PC.

If both the server part and the client part are to be installed on the same PC, the characteristics of the PC should meet summarized requirements

#### <span id="page-4-0"></span>**1.2 Software requirements**

BioSmart–Studio v5 supports:

- Windows Vista (32/64 bit);
- $\bullet$  Windows 7 (32/64 bit);
- $\bullet$  Windows 8 (32/64 bit);
- Windows 10 (32/64 bit);
- Windows 2003 Server;
- Windows Server 2008 (32/64 bit);
- Windows Server 2012 (32/64 bit);
- Windows Server 2016 (32/64 bit);
- Linux: RHEL 6, CentOS 6 only for BioSmart Server.

### <span id="page-4-1"></span>**Hardware license keys**

As a way to protect the software from unauthorized use, supplied hardware USB license keys are used.

#### <span id="page-4-2"></span>**1.3 Installing the driver of the USB key**

Insert the key to a USB port. Open the device manager in Windows OS. The device manager should recognize the key as "USB Input Device".

- Juman Interface Devices
	- USB Input Device
	- USB Input Device

Go to biosmart-tech.com/support download and install **Biosmart all driver installer**.

After the installation finishes, the device manager of Windows will list a new device "libusb-win32 devices -> Prosoft USB Key".

J B libusb-win32 devices **Prosoft USB Key** 

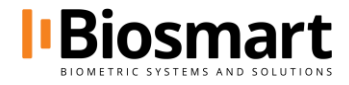

## <span id="page-5-0"></span>**Installing BioSmart-Studio v5**

BioSmart-Studio v5 installation should be performed in strict accordance with the configuration of the selected system and the present Manual.

#### <span id="page-5-1"></span>**1.4 Software installation folders**

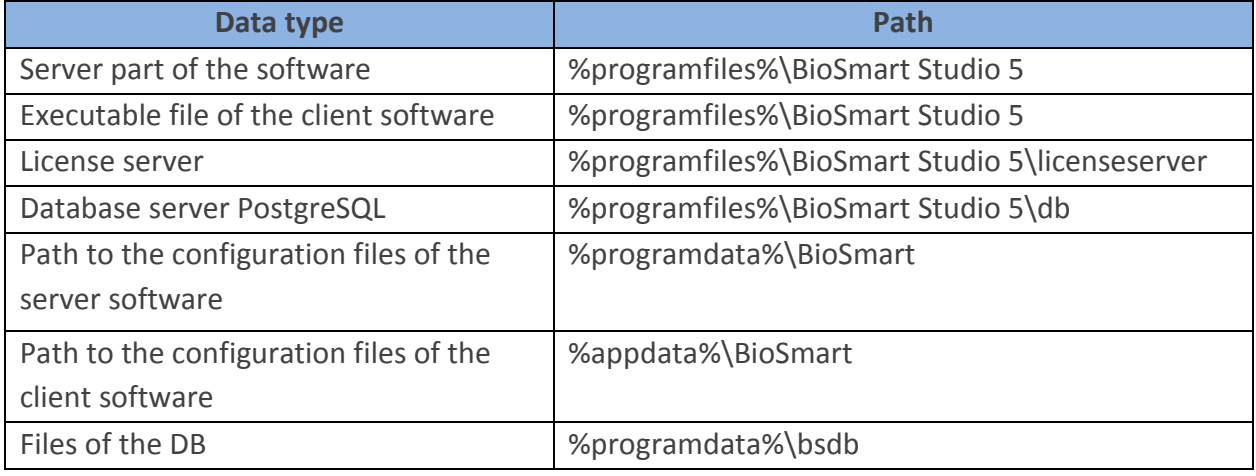

### <span id="page-5-2"></span>**1.5 Before installing the software**

Before installing the software, make sure the user account has administrator permissions. If it has not, the installer can be run as administrator using the context menu.

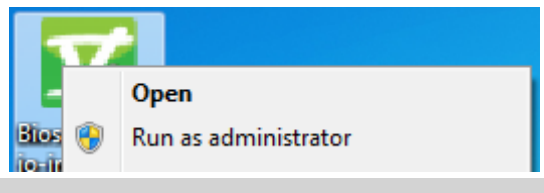

If you experience difficulties assigning administrator privileges, please contact your system administrator.

#### <span id="page-5-3"></span>**1.6 Installing the software**

Run the software installer **V** BiosmartStudio-installer.v5

After the installer starts, the language selection dialog should appear.

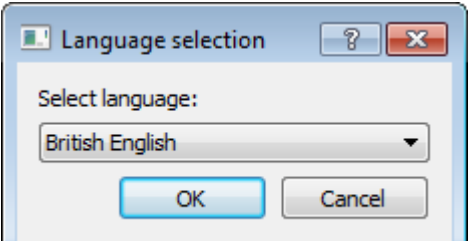

Then you should see the welcome screen. Click "Next" to proceed.

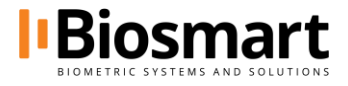

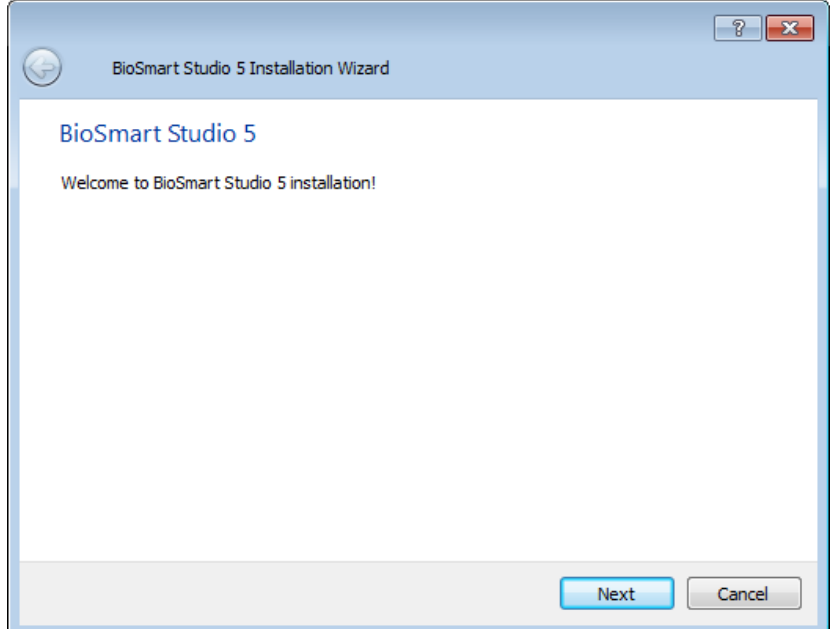

Read the license agreement carefully. If you accept the terms and conditions of the license agreement, check the "Yes, I accept terms and conditions of the license agreement" option. Click "Next".

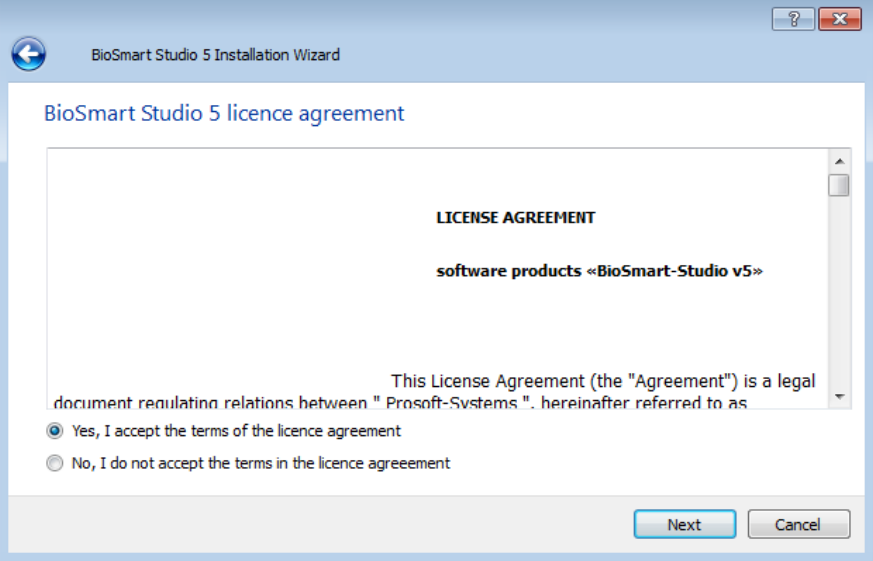

Select components of the system to install on the PC:

- BioSmart Studio v5 Base Both the client and the server parts of the software will be installed on this PC;
- BioSmart Studio v5 Network Client Only the client part of the software will be installed on this PC;
- BioSmart Studio v5 NetWork Server Only the server part of the software will be installed on this PC;
- BioSmart Studio v5 Monitoring Only the "Monitoring" plugin of the software will be installed on this PC.

Select BioSmart Studio v5 Base.

Click "Confirm".

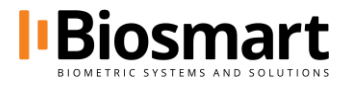

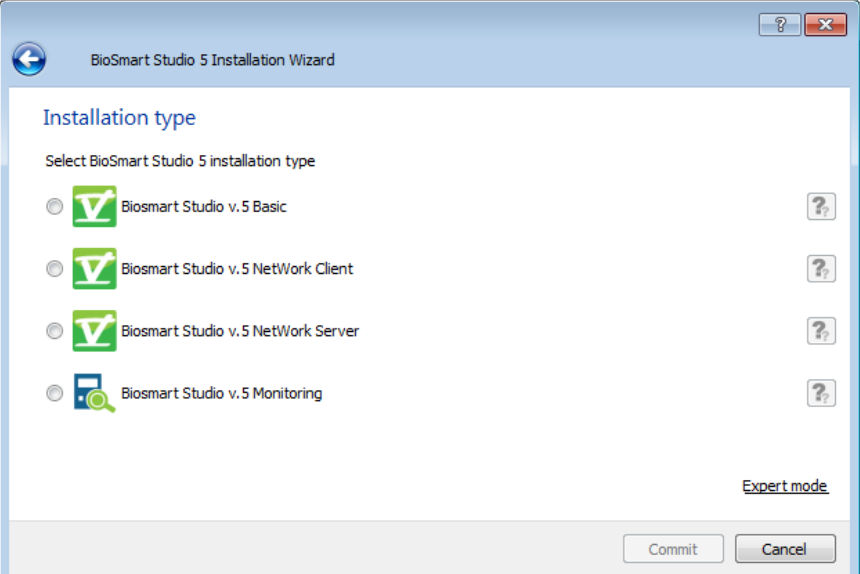

After selecting the installation option, components of the selected installation option begin to install. After the installation process finishes, click "Confirm".

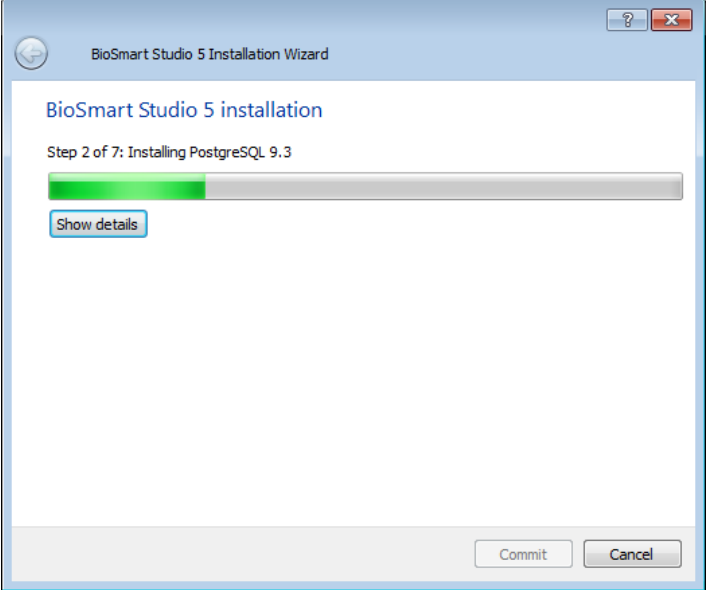

#### <span id="page-7-0"></span>**1.7 Checking operation of BioSmart main services**

To check if the BioSmart services run automatically, open Administrative Tools. Select "Services and applications", then"Services".

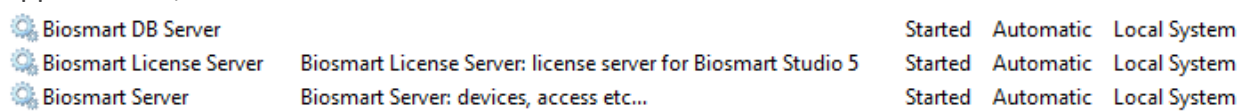

In the "Services" dialog check the status of the following services:

- Biosmart DB Server,
- Biosmart License Server,
- Biosmart Server.

The services should display "Started", and the Startup Type column should display "Automatic". If the service status is different, try running it with the Start service button.

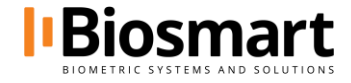

### <span id="page-8-0"></span>**Configuring client-server connection**

### <span id="page-8-1"></span>**1.8 General information**

The TCP/IP protocol is used to transmit data between the server part and the client part of BioSmart-Studio v5. The DB server only uses the TCP/IP protocol.

The BioSmart server, the license server and the DB server must have static IP addresses.

The following ports are used to transfer data by default:

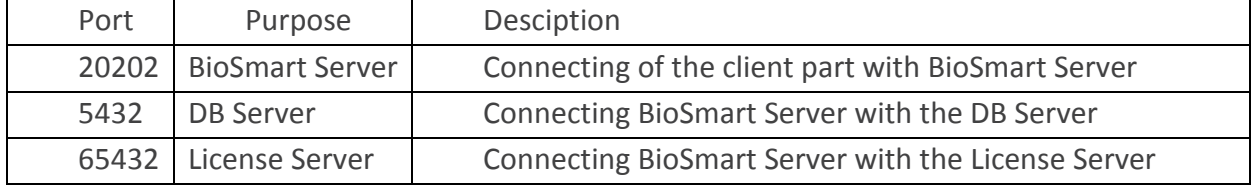

The above ports must be available and must not be used by any other systems and services in the corporate network. If you use personal or built-in firewalls and protection systems, adjust their configuration accordingly.

### <span id="page-8-2"></span>**1.9 BioSmart Admin utility**

After installing BioSmart-Studio v5, before the first run, client-server and server-DB connection parameters must be configured. The supplied BioSmart Admin utility does this.

To run BioSmart Admin utility from the "Start" menu, please run the following sequence: **All programs → BioSmart Studio 5 → BioSmart Admin**

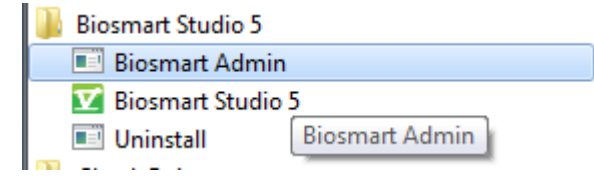

To configure the client part of the software, open the "BioSmart-Studio" tab. Enter corresponding IP addresses of the BioSmart Server and the License Server. You can select the desired server using the checkboxes.

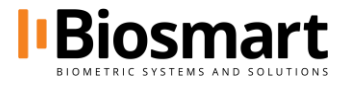

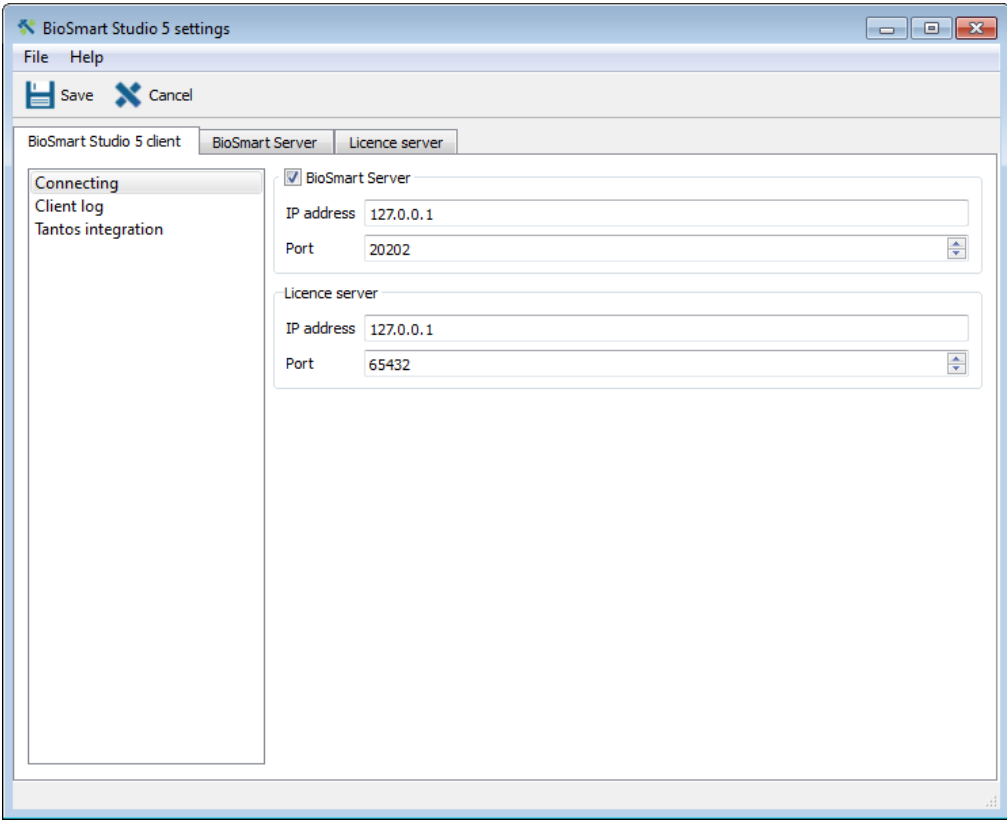

By default, the IP address of the BioSmart Server and the License Server is set to 127.0.0.1. Such IP address is used when both the client and the server parts of the software are installed on the same PC.

It is recommended that you use the default ports for connection between the client and the server parts. If you need to change the ports, make corresponding changes in the client and the server parts as well. For the client software changes are made on the "BioSmart Studio 5" tab; for the server software it is the "BioSmart Server" tab. If the client and the server part are physically on different computers, corresponding settings must be set on each of computers.

The "Client Log" section allows a developer to debug the software and doesn't require any configuration from a system administrator.

The "BioSmart Server" tab allows to set parameters of connection between the BioSmart Server and the DB Server, and the License Server. The tab also allows specifying the name of the DB, the user and password data to login to DB.

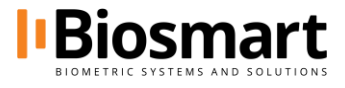

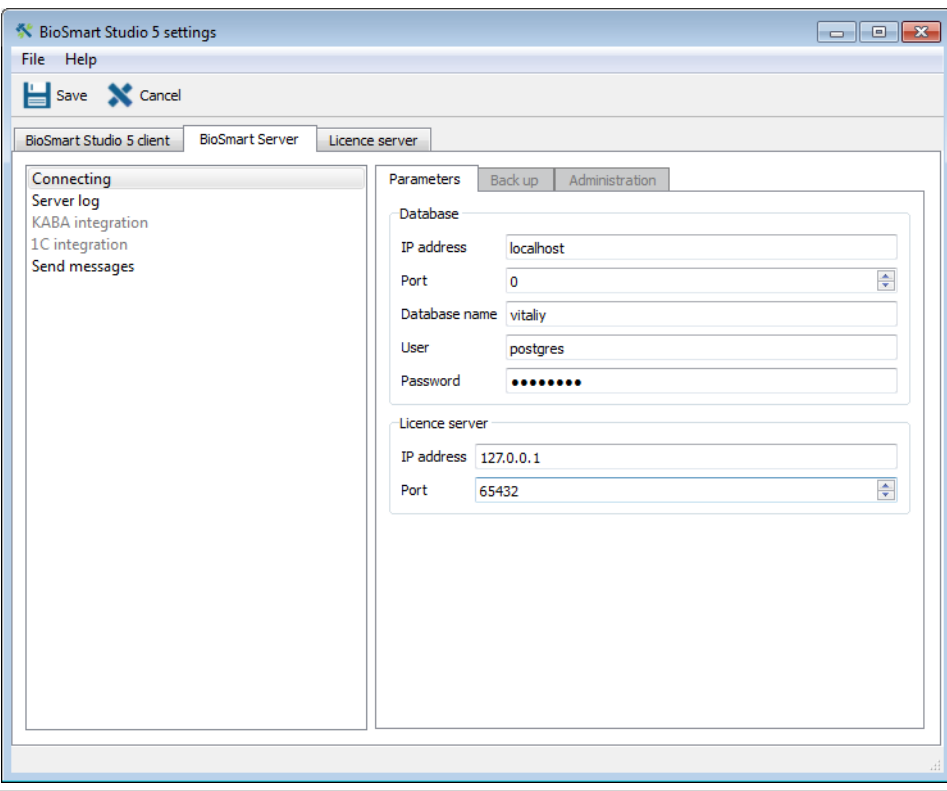

BioSmart Server connects to the DB Server and PostgreSQL DB using the following connection parameters: DB name – biosmart\_maindb, user – postgres, password - 12345678.

The "Server Log" section allows a developer to debug the software and doesn't require any configuration from a system administrator.

When the setup is done, click "Save".

### <span id="page-10-0"></span>**Running the software**

To run the client part of BioSmart-Studio v5 from the "Start" menu use the following sequence: All programs → BioSmart Studio 5 → BioSmart Studio 5

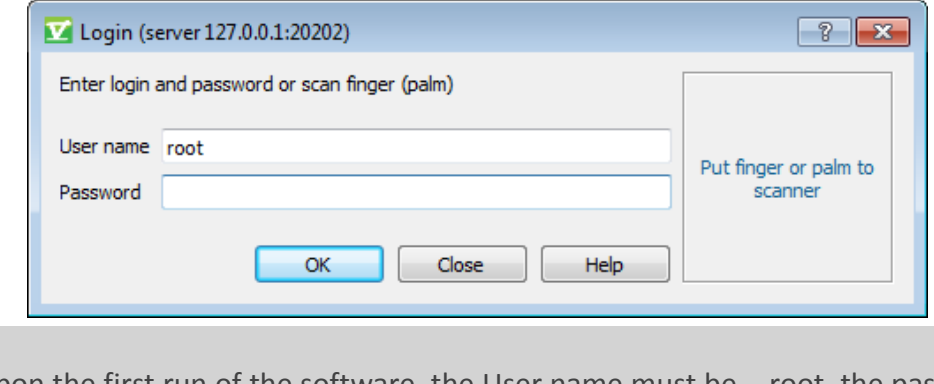

on the first run of the software, the User name must be – root, the password must be empty (login without a password, you should leave the password box blank).

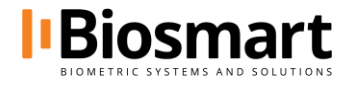

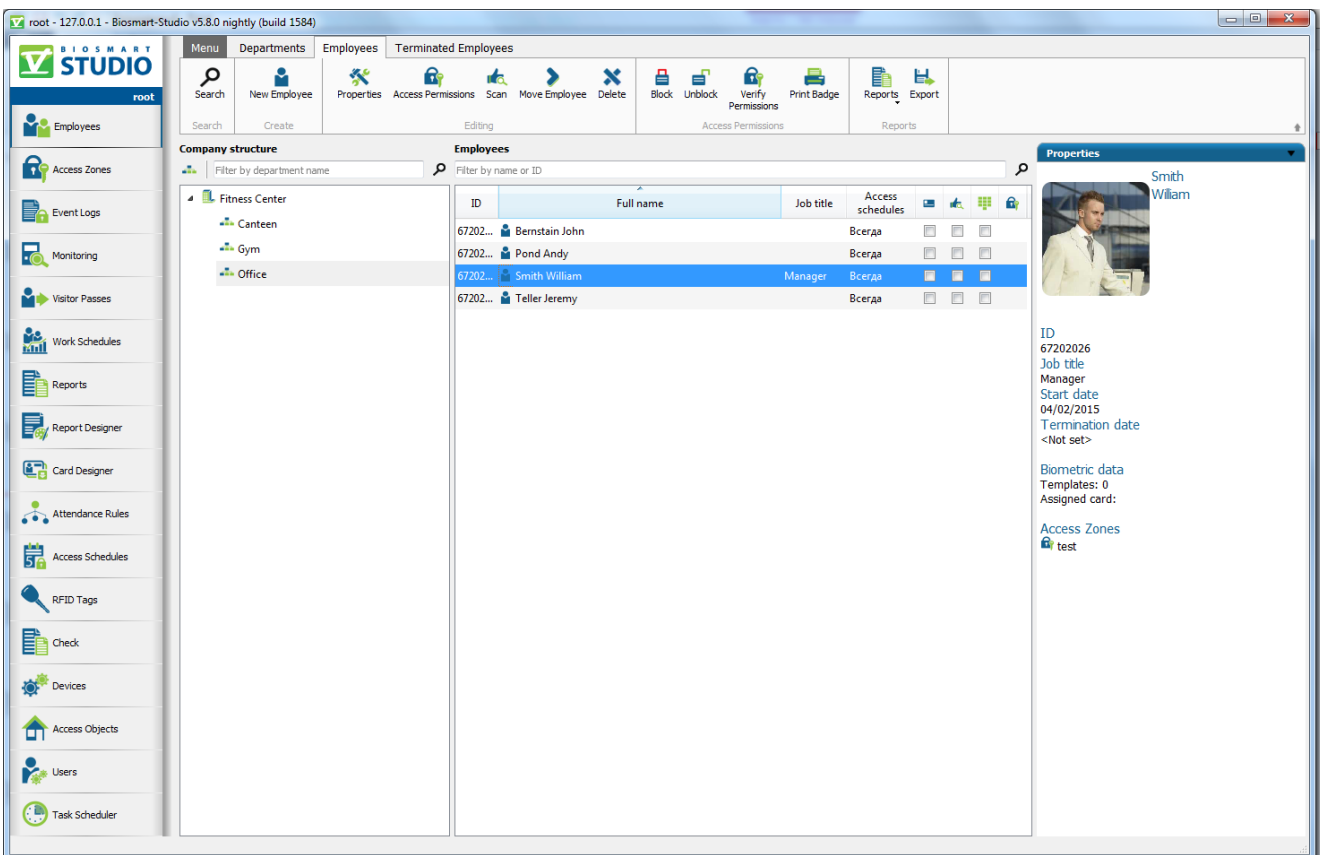

The detailed description of the client software is listed in the BioSmart-Studio v5 User Manual. It can be downloaded at www.biosmart-tech.com in the "Support" section.

**Support** [support@biosmart-tech.com](mailto:support@biosmart-tech.com) +420 246 097 126 Skype: BioSmart TechSupport

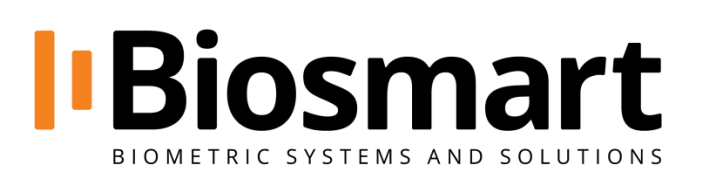

### **+420 246 097 126 Konevova 2660/141, 130 00 Prague, Czech Republic**

[www.biosmart-tech.com](http://www.biosmart-tech.com/) [sale@biosmart-tech.com](mailto:sale@biosmart-tech.com)